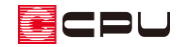

軒樋・竪樋を配置する方法【屋根伏図】

文書管理番号:1280-01

## Q .質 問

軒樋を配置したいが、どこから配置すればいいか? 屋根伏図で竪樋を配置する方法を教えて欲しい。

## A .回 答

軒樋や竪樋は、屋根伏図で屋根を入力後に (屋根化粧材)から配置します。 ここでは屋根を配置後、以下のように軒樋と竪樋を配置する方法を説明します。

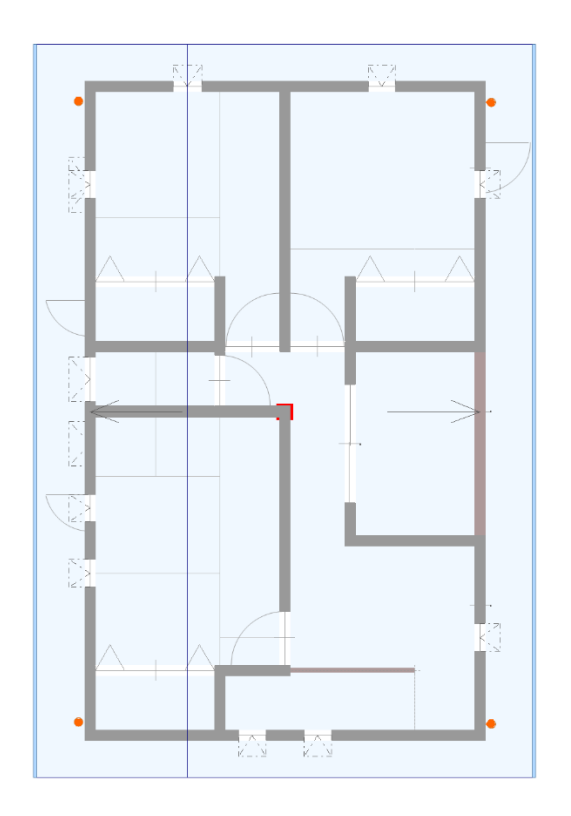

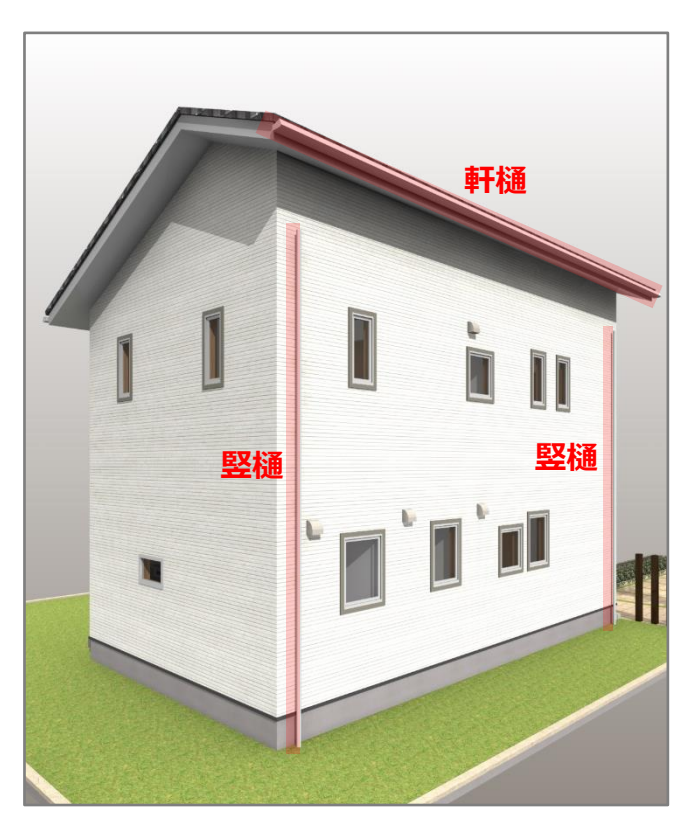

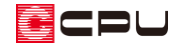

操作手順

- ⚫ 軒樋を配置
- ①  $\equiv$ (クイックメニュー)またはメインメニューから 1 (屋根伏図)をクリックし、2 階を表示
- ② [d](屋根化粧材)をクリックし、 mun (自動配置)をクリック
	- \* 屋根化粧材自動配置の画面が表示されます。
- ③ 軒樋の種類・出幅・設置高を設定し「OK」をクリック
	- \* 軒先を自動判断して軒樋を配置します。
	- \* 任意に配置する場合は、 (軒樋)を利用して手動で配置してください。

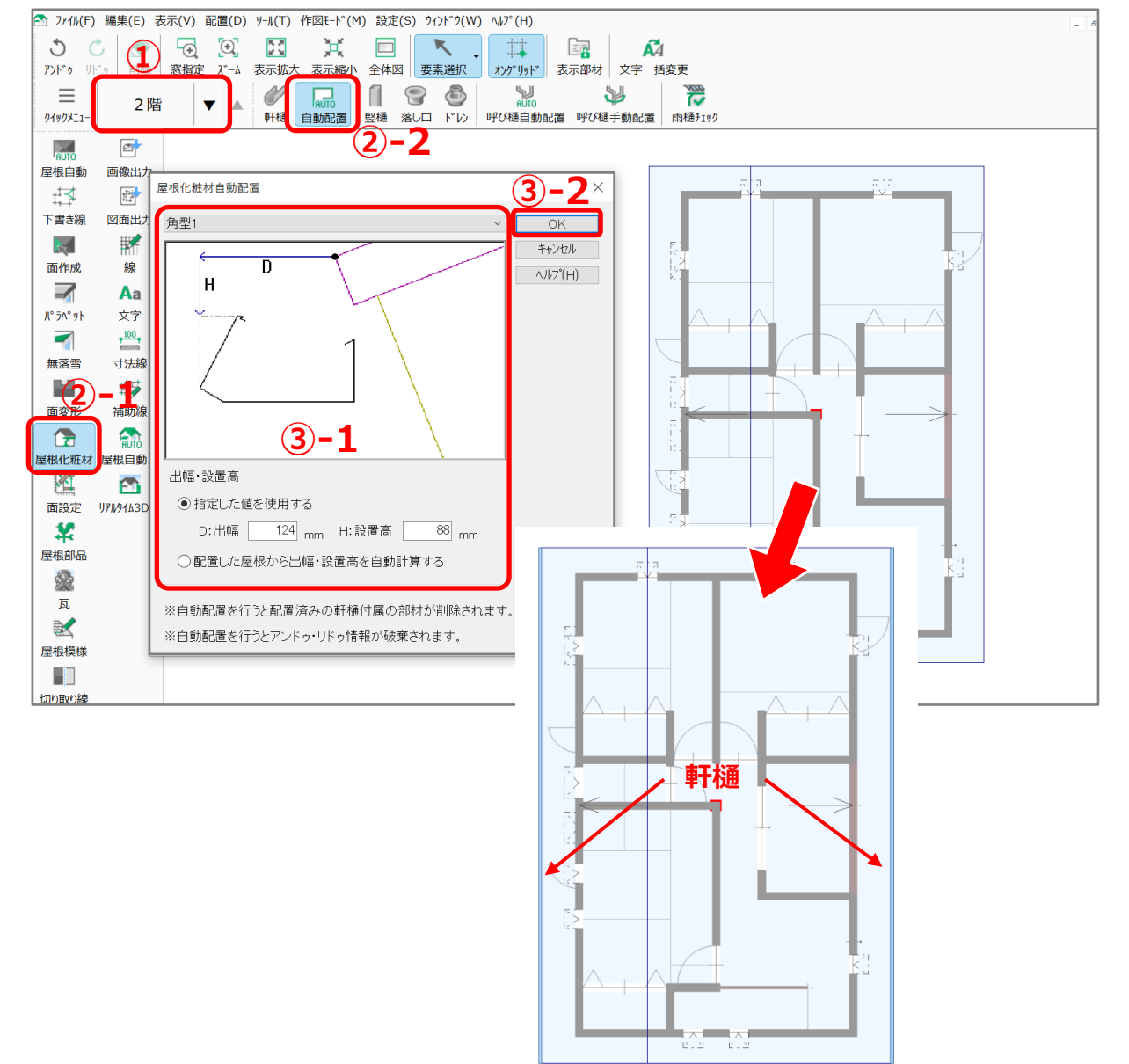

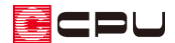

- 竪樋を配置
- ① 2階が表示されていることを確認し、■(竪樋)をクリック
	- \* 竪樋の画面が表示されます。
- ② 種類とサイズを設定し「OK」をクリック
	- \* ここでは、種類「丸型」、直径「60」mm に設定します。

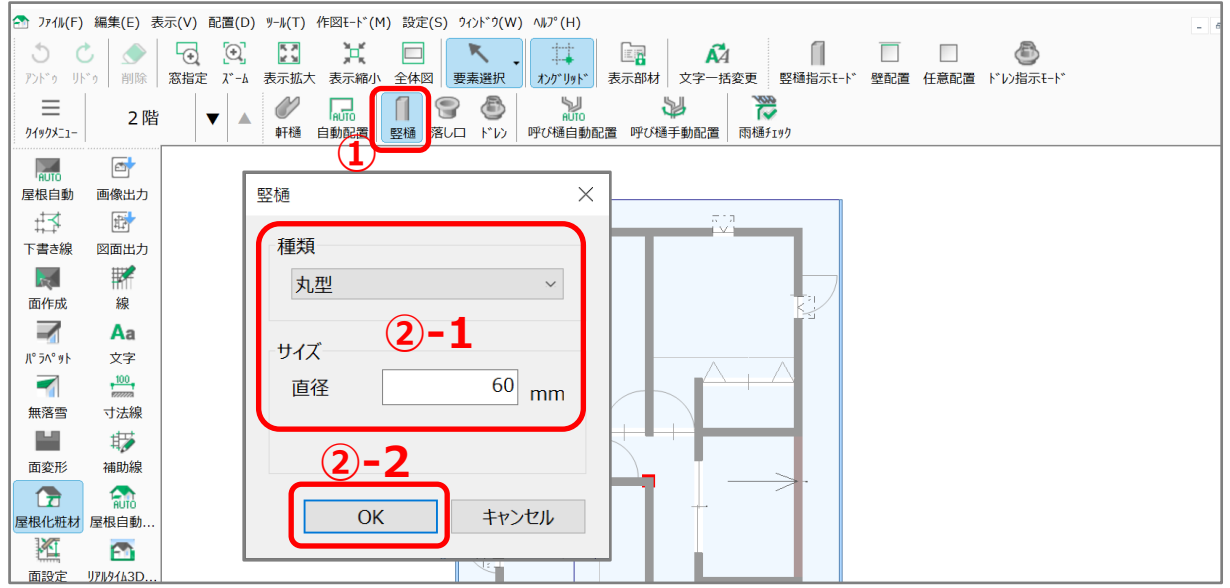

- 3 配置モードが ––(壁配置)になっていることを確認し、壁沿いをクリック
	- \* 壁の 4 隅に配置します。

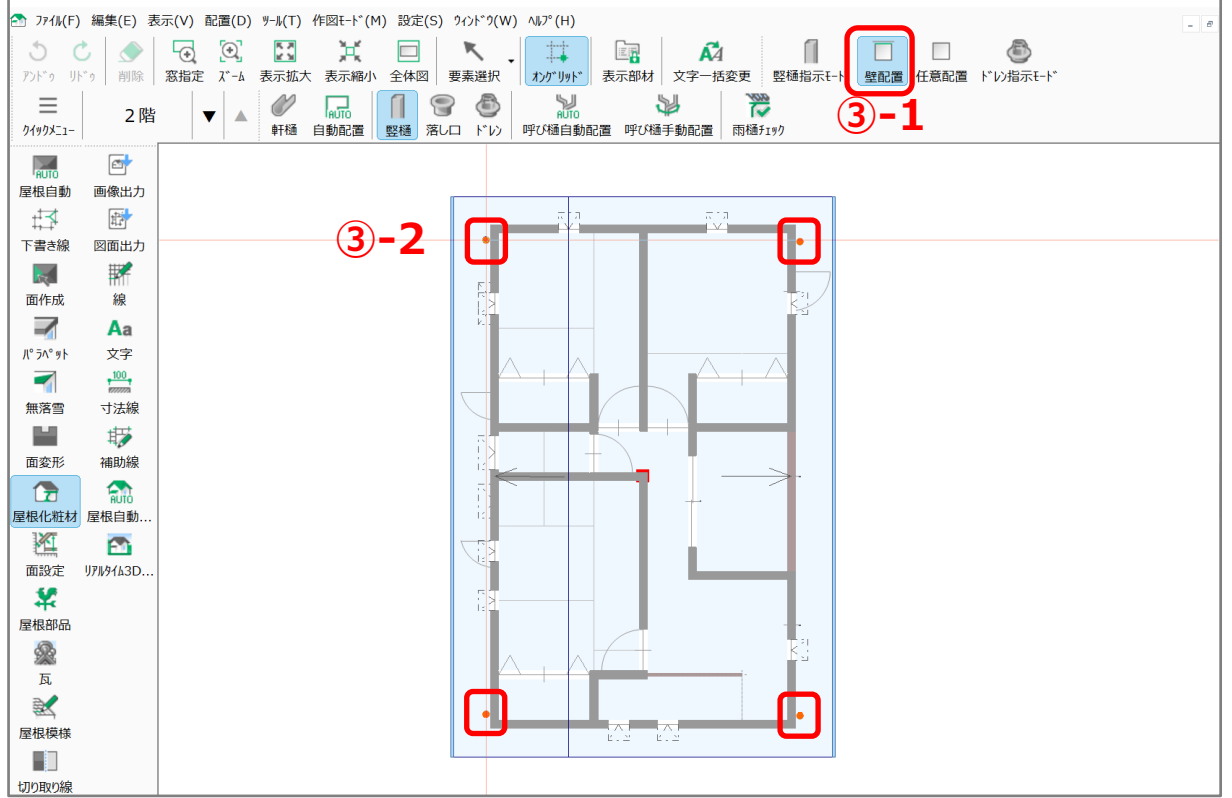

**CDU** 

- ④ 1階を表示し、 (堅樋指示モード)をクリック
	- \* 1 階で竪樋を配置します。
	- \* ここでは、上階竪樋の位置にあわせて竪樋を配置するため、 (竪樋指示モード)を利用します。

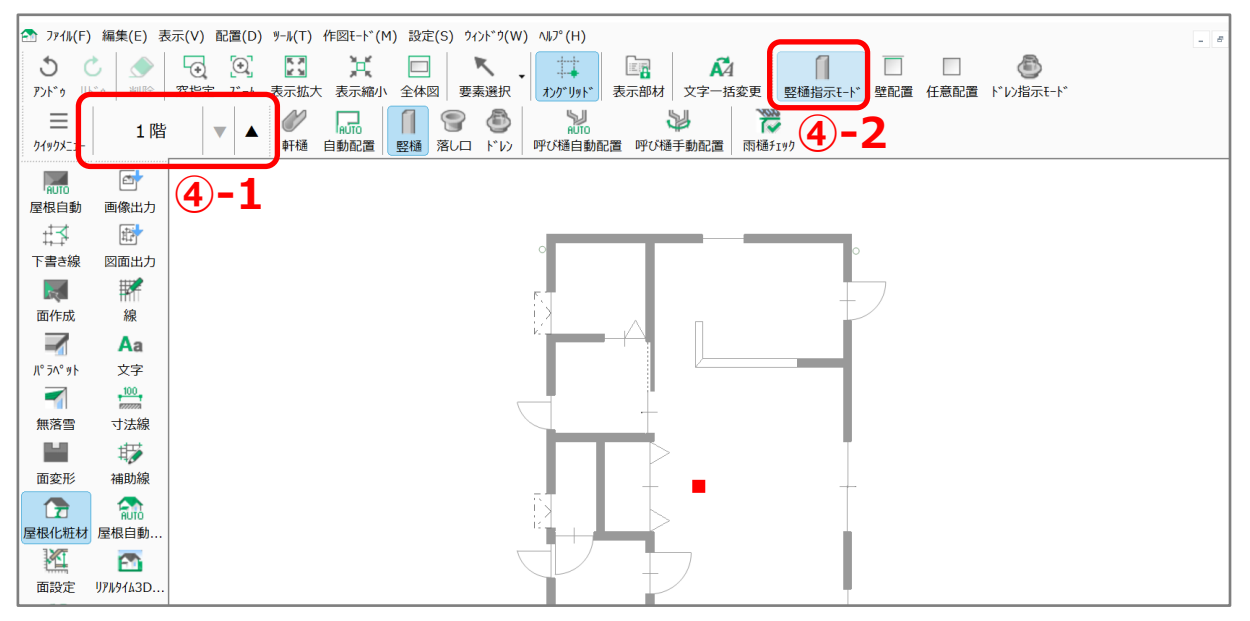

⑤ 上階の竪樋の位置をクリック

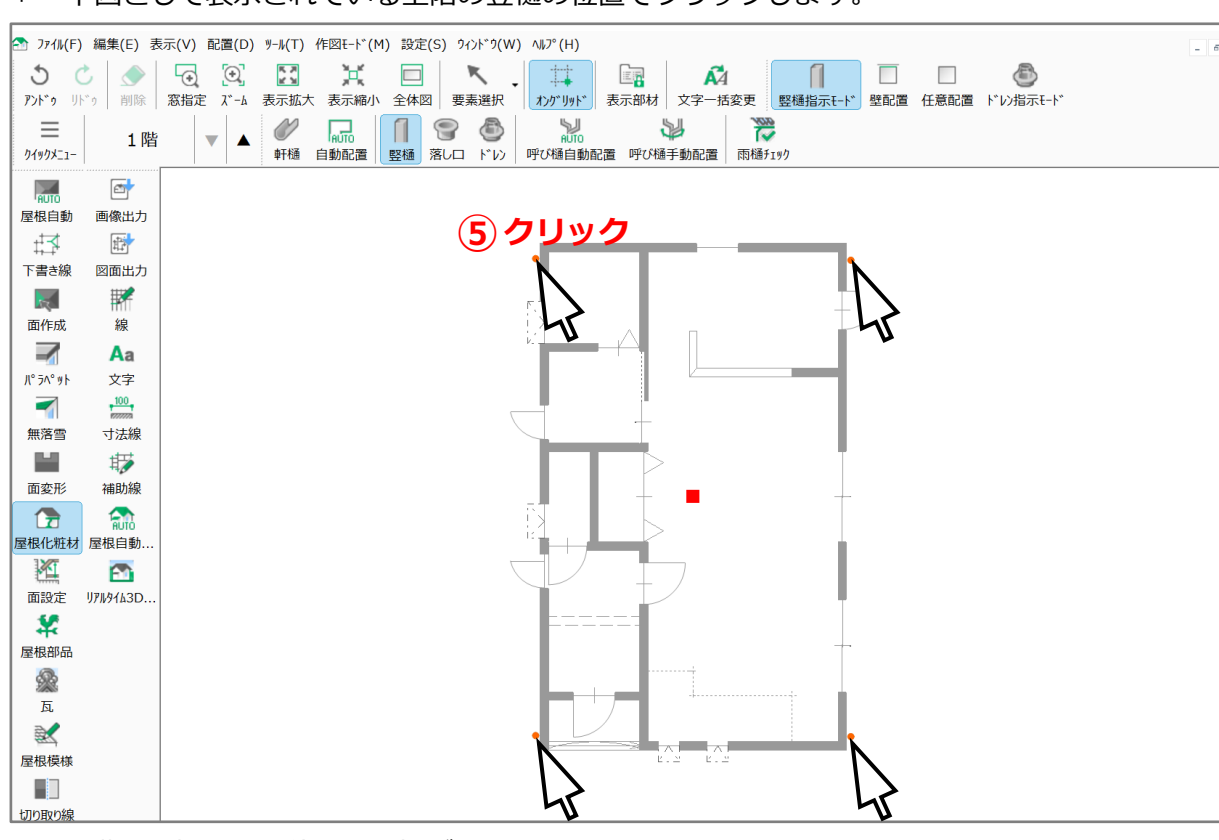

\* 下図として表示されている上階の竪樋の位置でクリックします。

- \* 2 階の竪樋と同じ位置に竪樋が配置されます。
- \* ここでは │ (竪樋指示モード)を利用しましたが、配置位置等により、配置モードを切り替えて 配置してください。

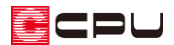

## 【注意】軒樋と竪樋入力後の操作

軒樋と竪樋の入力が完了したら、軒樋と竪樋を繋ぐために軒樋に落とし口を配置し、呼び樋で落し 口と竪樋を繋ぐ操作が必要です。

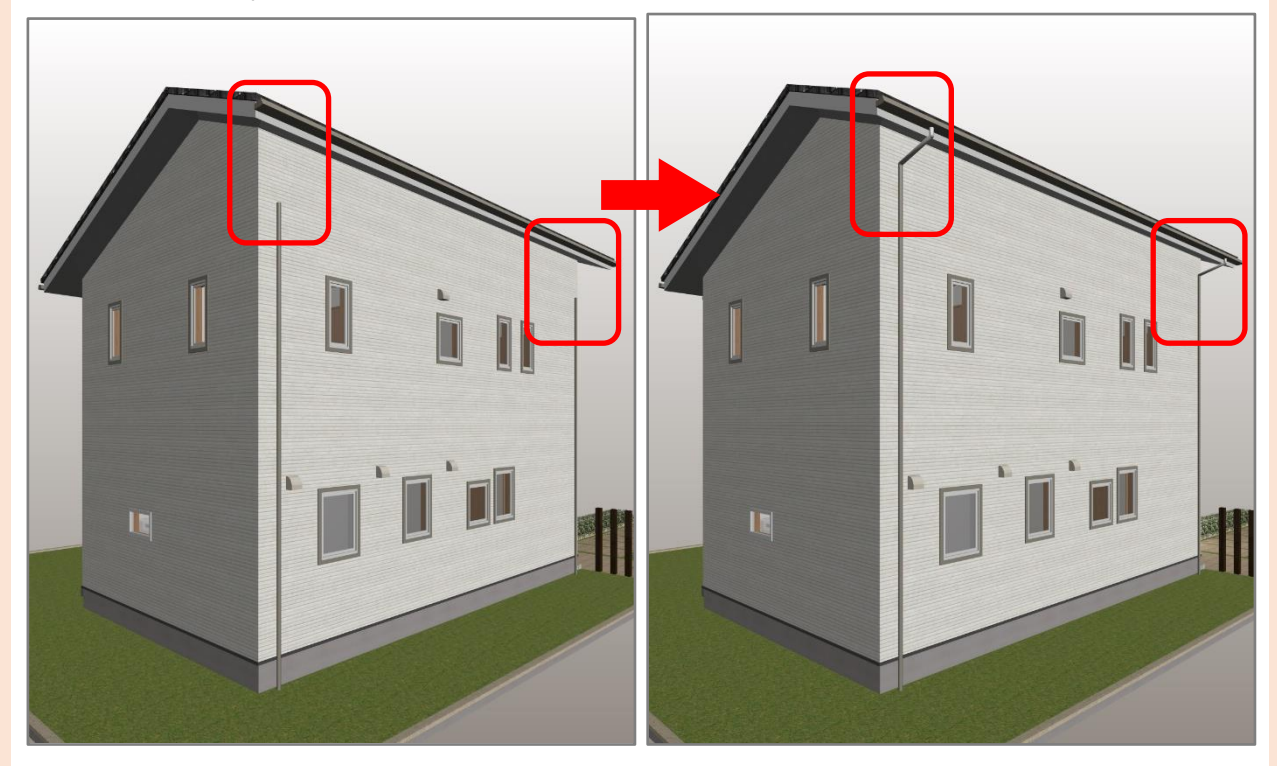

詳しい操作手順についてはこちらをご覧ください。

[\[1151\] 軒樋と竪樋を繋ぐ方法【屋根伏図】](http://faq.cpucloud.jp/faq/data/as_1151.pdf)